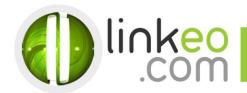

# Manual Account Configuration for Microsoft Outlook 10/13

When you are configuring an email account, Linkeo's customer service can help you to recover your old emails stocked at IMAP. This page will show you the basic settings you need to send and receive emails. The Linkeo Business mail offers you a stock email of 3Go and a limit at sending and receiving emails of 20Mo. If you require some extra email stock, please feel free to contact us at **1 855 254 6536**.

This tutorial shows you how to set up Microsoft Outlook 2010/2013 to work with your e-mail account. First, open the Account Setting Tools at Microsoft Outlook and then click and the next bottom.

## 1. If it's first time setup. At Microsoft Outlook 2010 Startup, click Next

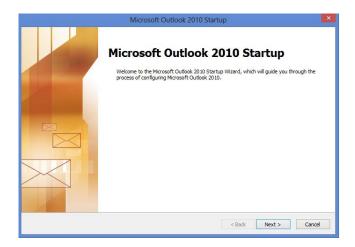

#### 2. Select Yes, then click Next

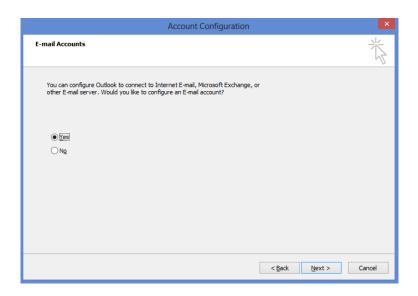

Click at file to add a new email account then click at the information bottom

Linkeo Canada 1155, boul.René-Lévesque Ouest Montréal (Québec) H3B 2K8 PHONE: 1-855-2 LINKEO (1-855-254-6536)
FAX: 1-855-370-6566
WEBSITE: www.linkeo.ca
EMAIL: info@linkeo.ca
TVQ: 1217269543
TPS: 84141 5516 RC0001

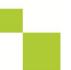

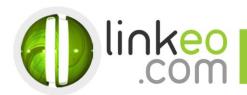

## 3. Click at the +Add account bottom

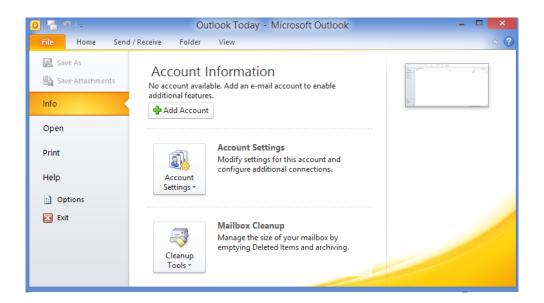

#### 4. Select Manually configure server settings or additional server types, and click Next

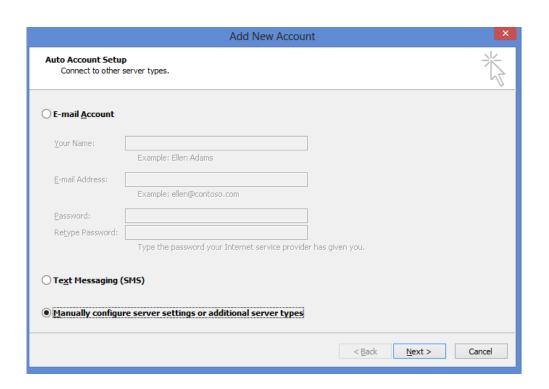

#### 5. Select Internet Mail, and click Next

Linkeo Canada 1155, boul.René-Lévesque Ouest Montréal (Québec) H3B 2K8 PHONE: 1-855-2 LINKEO (1-855-254-6536)
FAX: 1-855-370-6566
WEBSITE: www.linkeo.ca

EMAIL: info@linkeo.ca TVQ: 1217269543 TPS: 84141 5516 RC0001

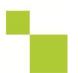

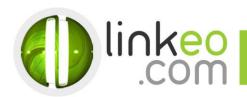

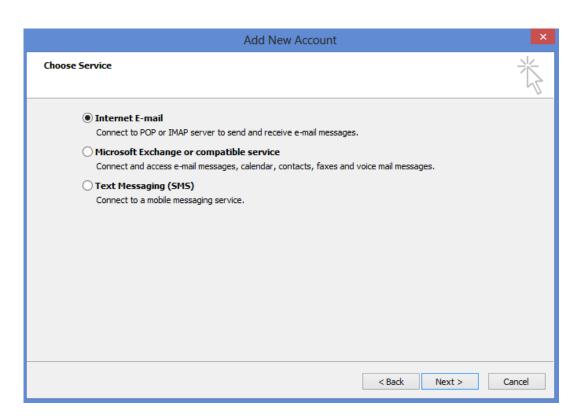

PHONE: 1-855-2 LINKEO (1-855-254-6536)

FAX: 1-855-370-6566

WEBSITE: www.linkeo.ca EMAIL: info@linkeo.ca TVQ: 1217269543 TPS: 84141 5516 RC0001

6. Type in the customer's name and e-mail address in **User Information** 

## 7. For Server Information

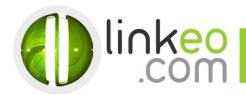

a. For setting up IMAP:

Incoming mail server:

If you are in **FRANCE**: fr.imap.linkeo.com If you are in AUSTRALIA: au.imap.linkeo.com If you are in **CANADA**: ca.imap.linkeo.com

If you are in the **UNITED STATES**: us.imap.linkeo.com

Outgoing mail server:

If you are in **FRANCE**: fr.smtp.linkeo.com If you are in AUSTRALIA: au.smtp.linkeo.com If you are in CANADA: ca.smtp.linkeo.com If you are in the **UNITED STATES**: us.smtp.linkeo.com

Add New Account Internet E-mail Settings Each of these settings are required to get your e-mail account working. User Information Test Account Settings Your Name: After filling out the information on this screen, we Pierre Pagé recommend you test your account by dicking the button below. (Requires network connection) E-mail Address: pierre.page@yourdomain.com Server Information Test Account Settings ... Account Type: IMAP ✓ Test Account <u>S</u>ettings by dicking the Next button Incoming mail server: imap.linkeo.ca Outgoing mail server (SMTP): smtn linken ca Logon Information User Name: pierre.page@yourdomain.com ✓ Remember password Require logon using Secure Password Authentication (SPA) More Settings ...

< <u>B</u>ack <u>N</u>ext > Cancel

b. Click on More Settings ...

c. Go to Outgoing Server tab. Tick My outgoing server (SMTP) requires authentication, and select Use Same settings as my incoming mail server.

FAX: 1-855-370-6566

WEBSITE: www.linkeo.ca

EMAIL: info@linkeo.ca TVQ: 1217269543 TPS: 84141 5516 RC0001

PHONE: 1-855-2 LINKEO (1-855-254-6536)

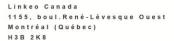

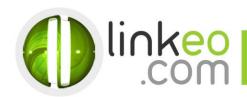

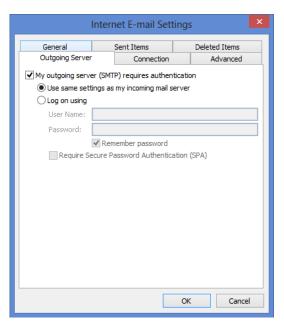

- d. Go to Advanced tab.
- e. Set Incoming server (IMAP) to 143.
- f. Set Outgoing server (SMTP) to 587, and select TLS in Use the following type of encrypted connection.

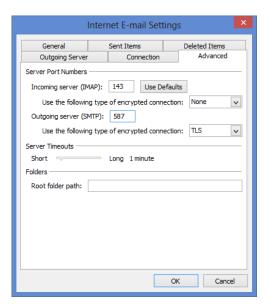

g. Click **OK**.

Click on **Test Account Settings** ... to test your settings. If there is no error. Click on **Next** to finish the setup.

Linkeo Canada 1155, boul.René-Lévesque Ouest Montréal (Québec) H3B 2K8 PHONE: 1-855-2 LINKEO (1-855-254-6536)
FAX: 1-855-370-6566
WEBSITE: www.linkeo.ca
EMAIL: info@linkeo.ca
TVQ: 1217269543
TPS: 84141 5516 RC0001

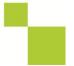